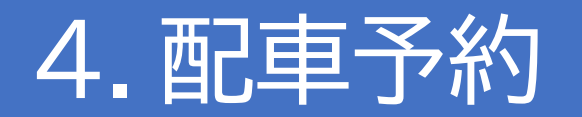

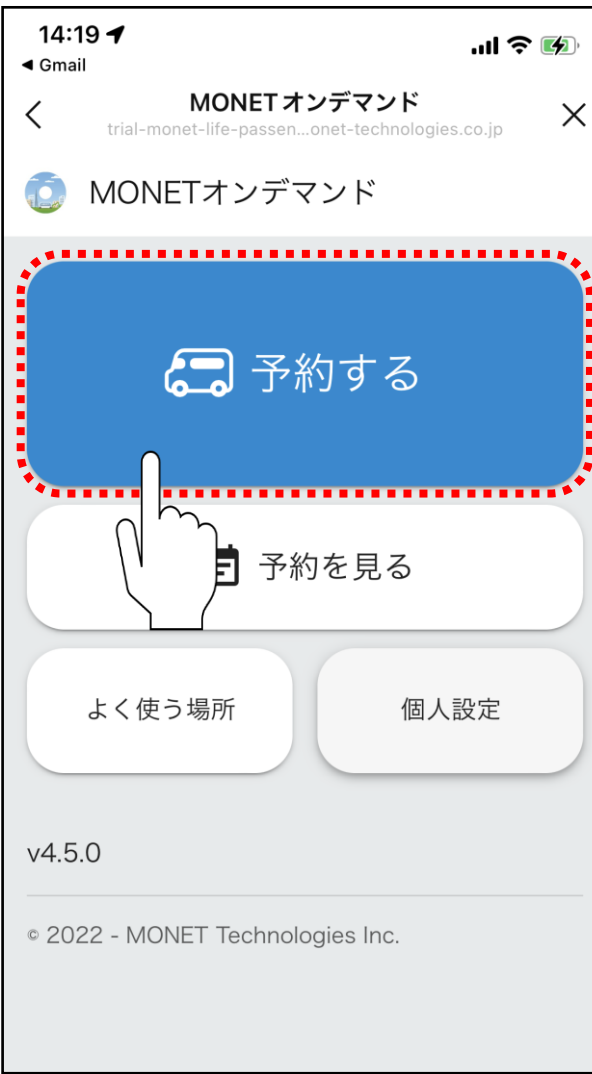

## **「予約する」**をタップします。

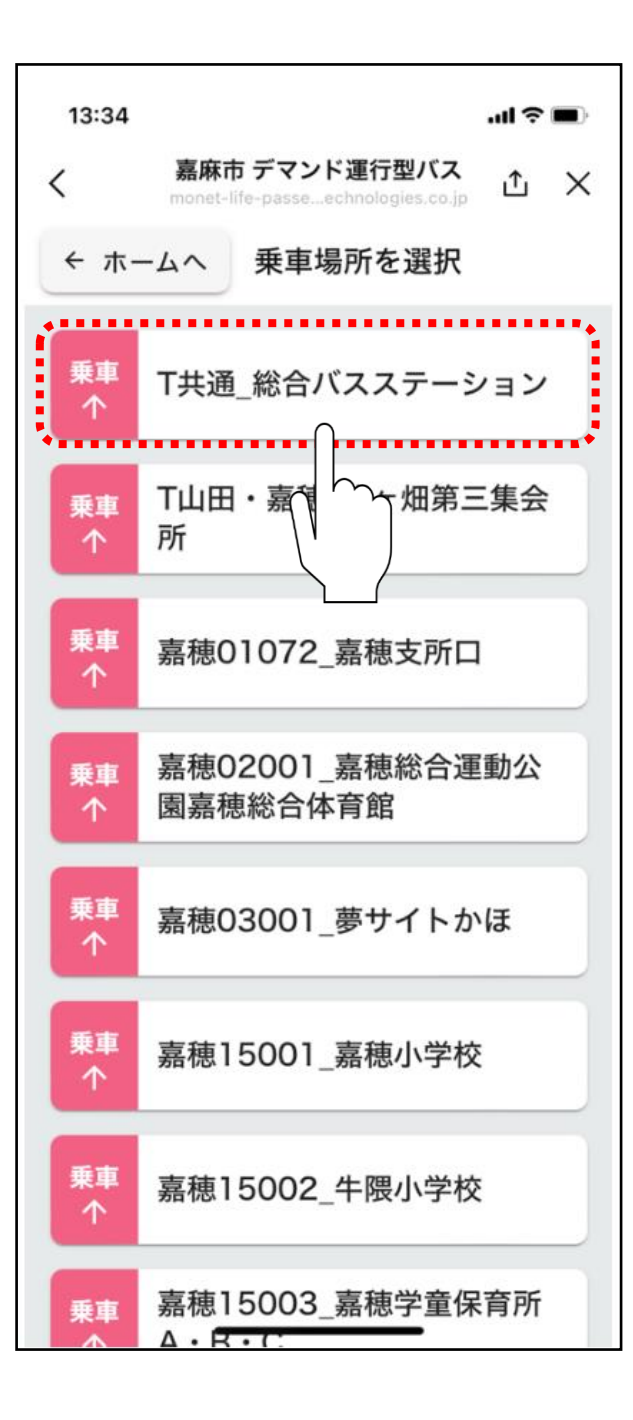

# ご希望の**乗車ポイント**をタップしてください。

※乗降場所リストには「よく使う場所」として設定した 場所のみが表示されます。

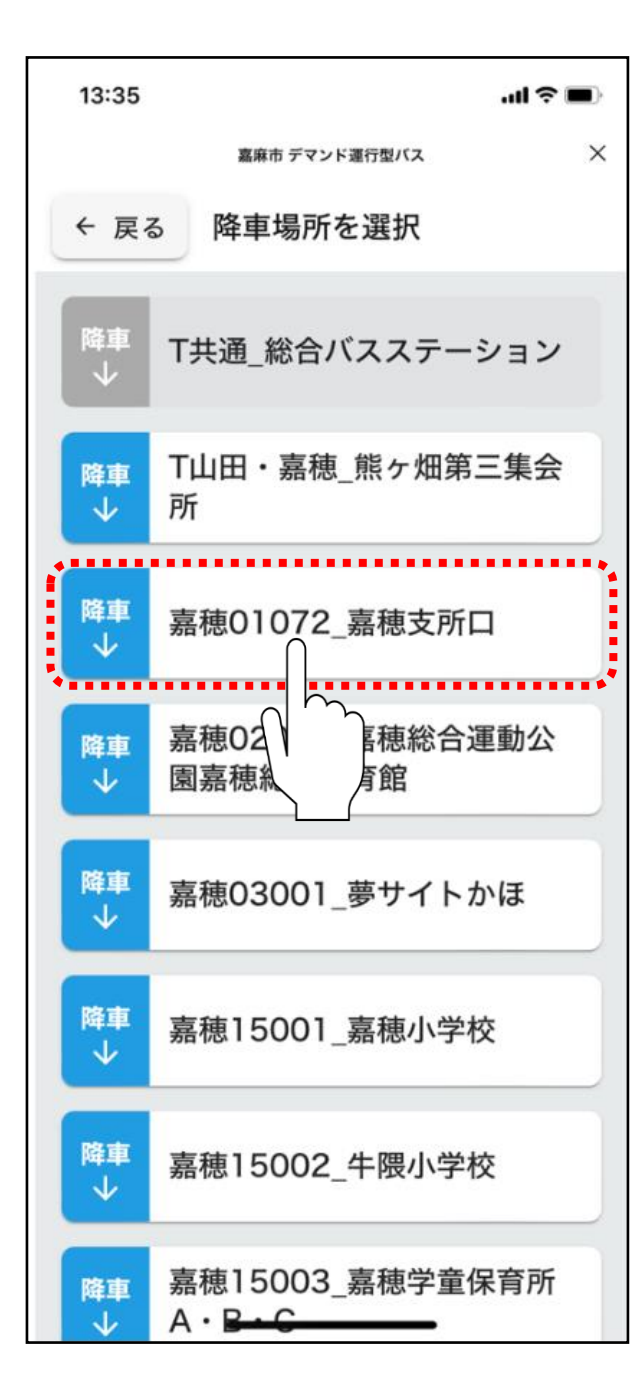

ご希望の**降車ポイント**をタップしてください。

※乗降場所リストには「よく使う場所」として設定した 場所のみが表示されます。

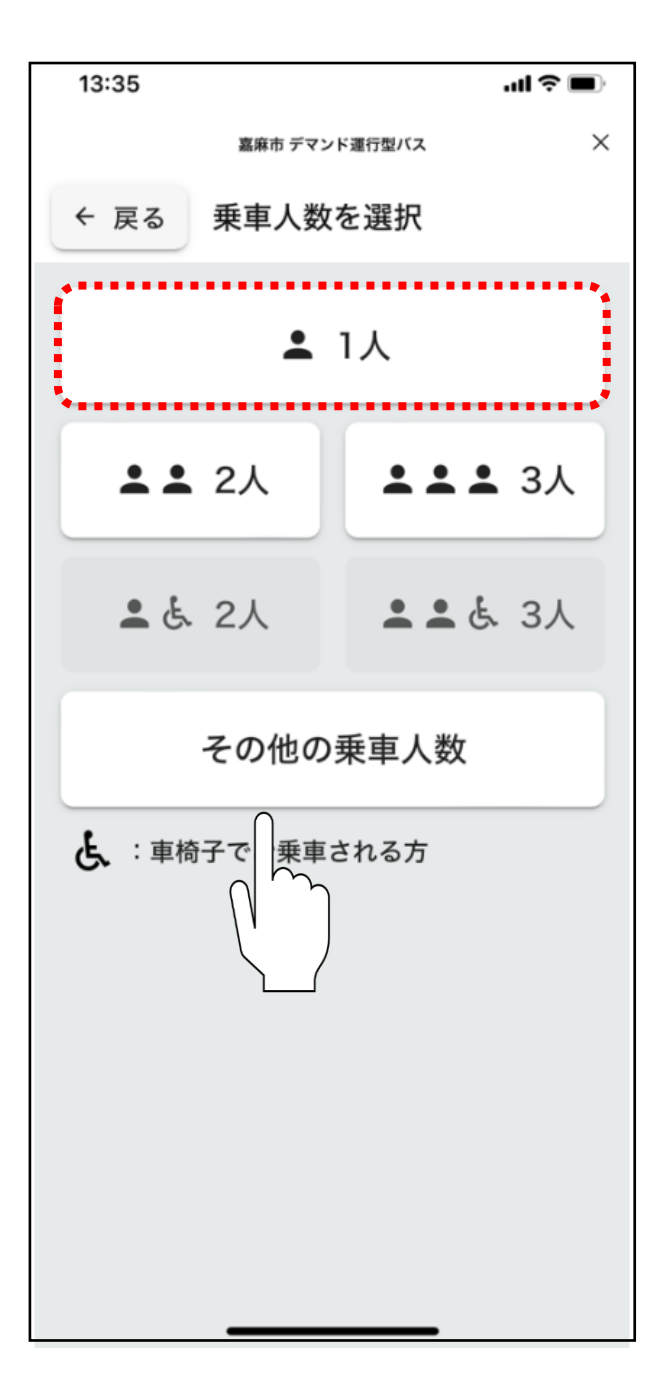

#### ご希望の**乗車人数**をタップしてください。

※4人以上でのご予約する場合は「その他の乗車人数」 をタップしてください。

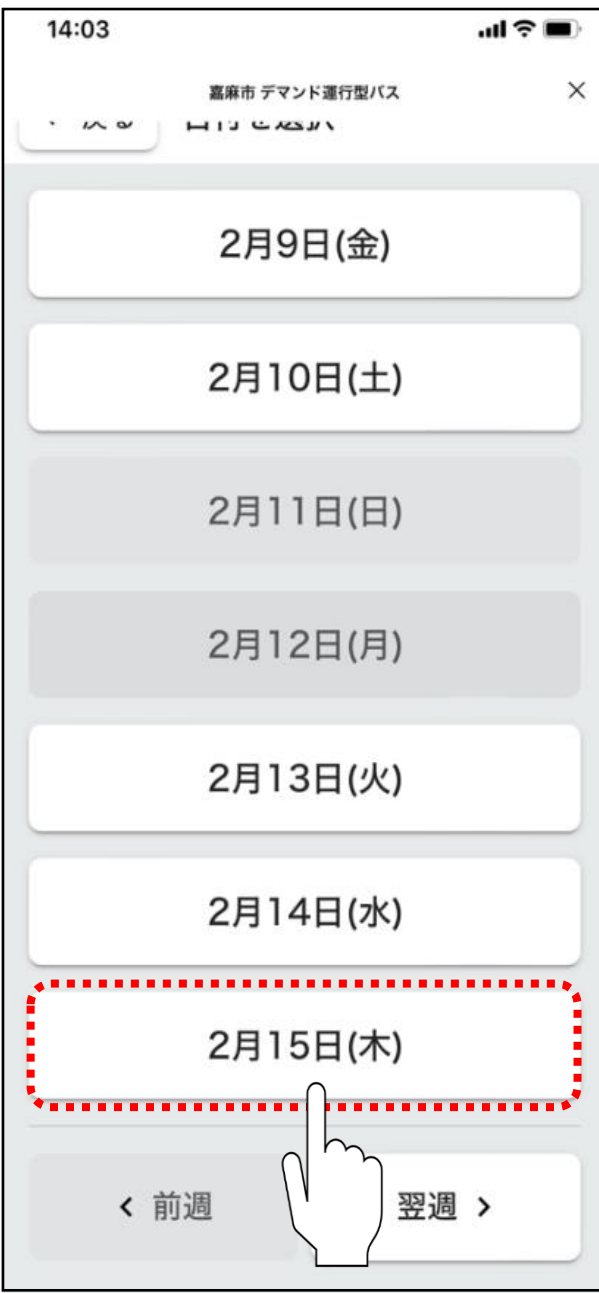

### ご希望の**乗車日**をタップしてください。

※予約可能な日付のみ選択できます。

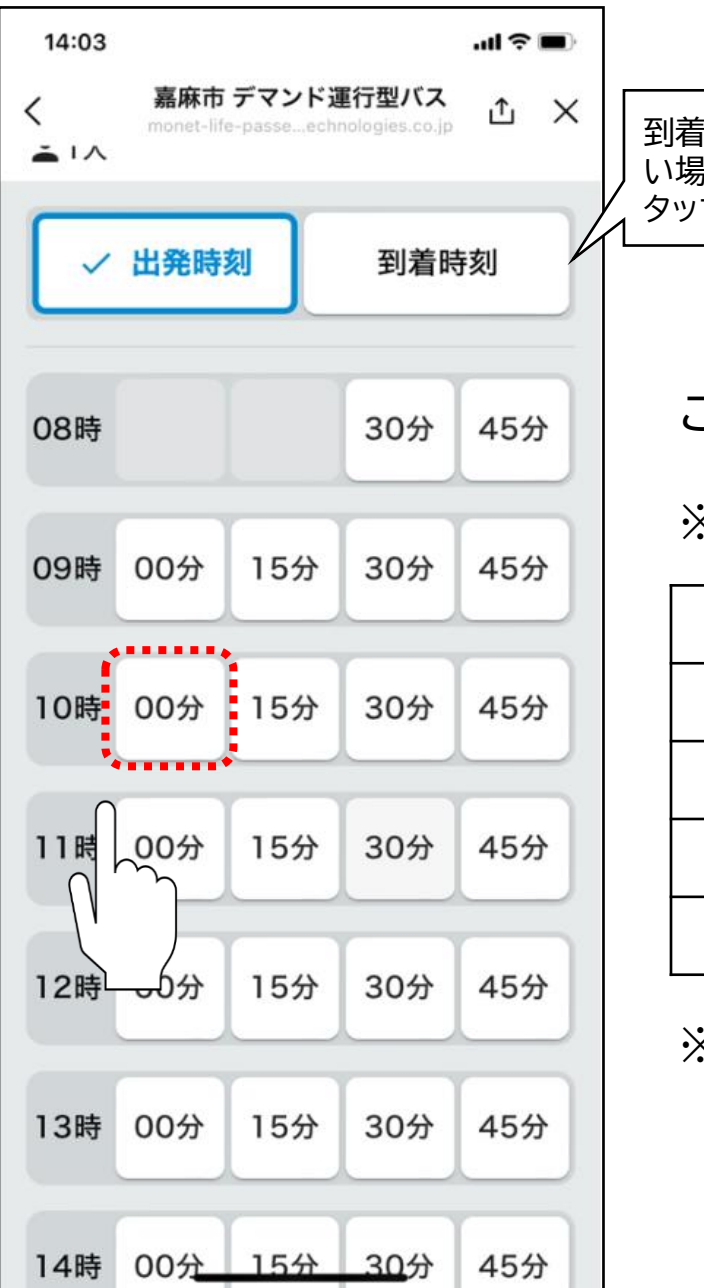

到着時刻で予約した い場合は、こちらを タップしてください。

ご希望の**出発時刻**をタップしてください。

※各地区での利用できる時間帯は以下のとおりです。

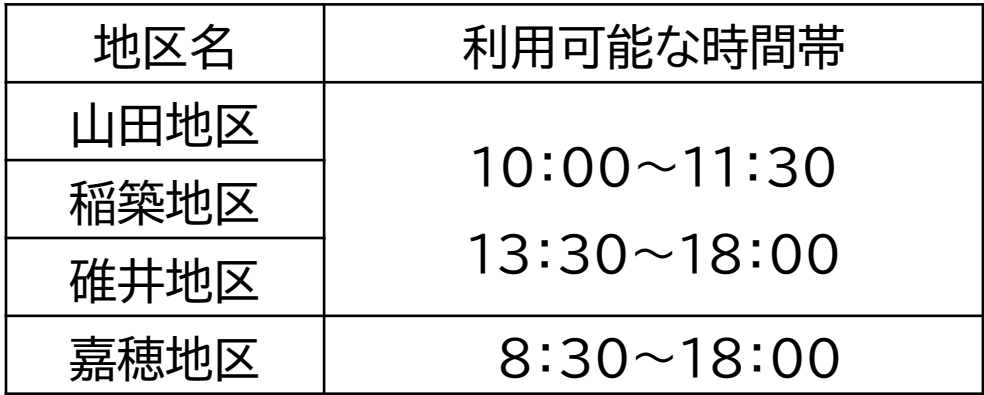

※利用時間は15分毎に選択できます。

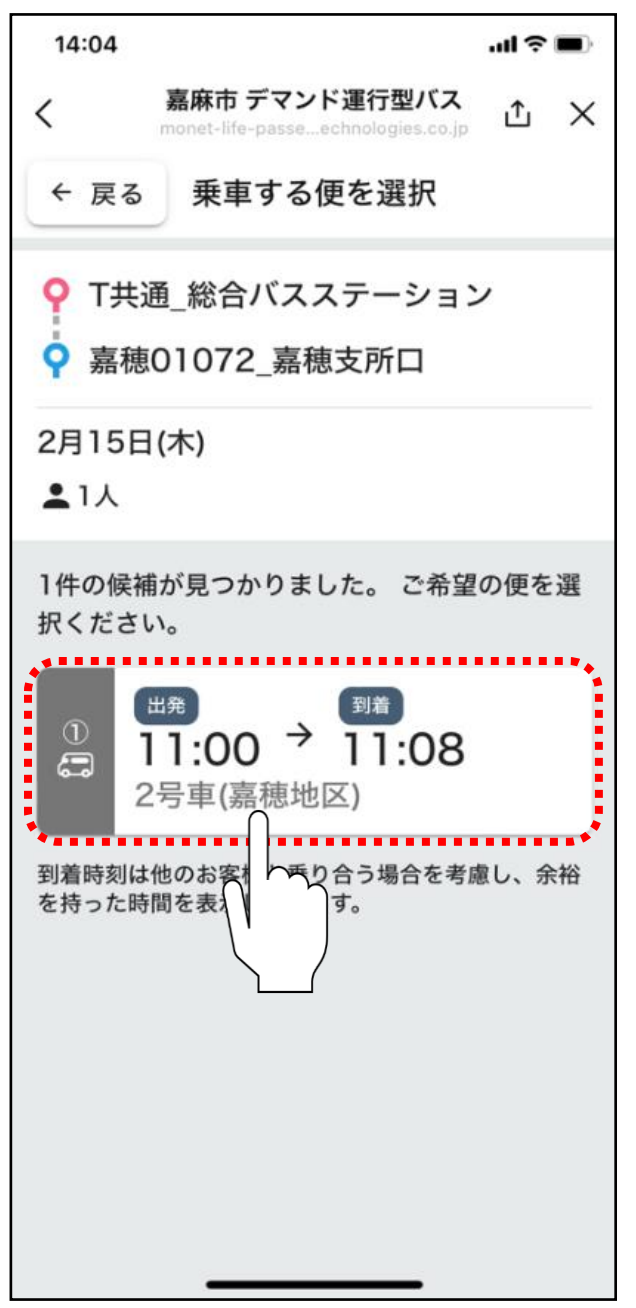

# **ご希望の便をタップしてください。**

※候補が見つからない場合は、配車可能な車両がございません。 その場合は前後に時間をずらし、再検索をお願いいたします。 ※複数の候補が出た場合は、最もご希望に近い時間をご選択くだ さい。

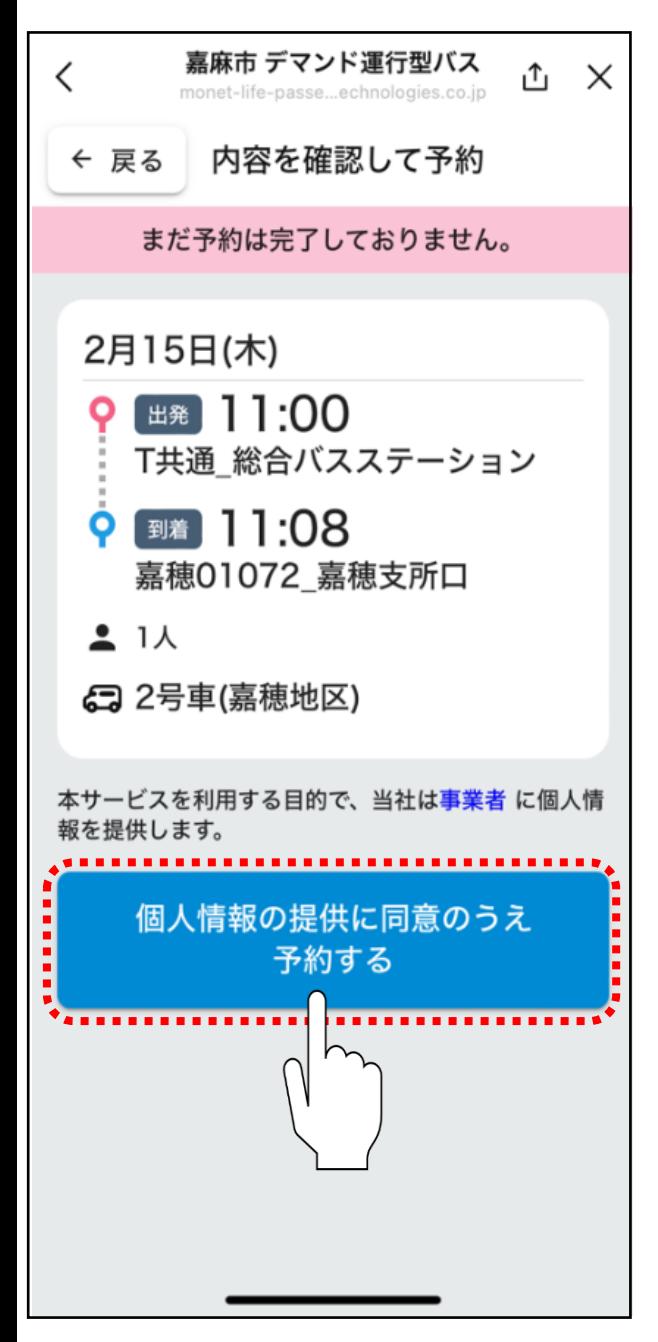

予約内容を確認し、内容に相違がなければ、**「個人情報の提 供に同意の上予約する」**をタップしてください。

※予約内容や予約者の情報が自治体、運行事業者に対して提供さ れます。

詳細については、利用規約をご確認ください。

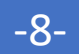

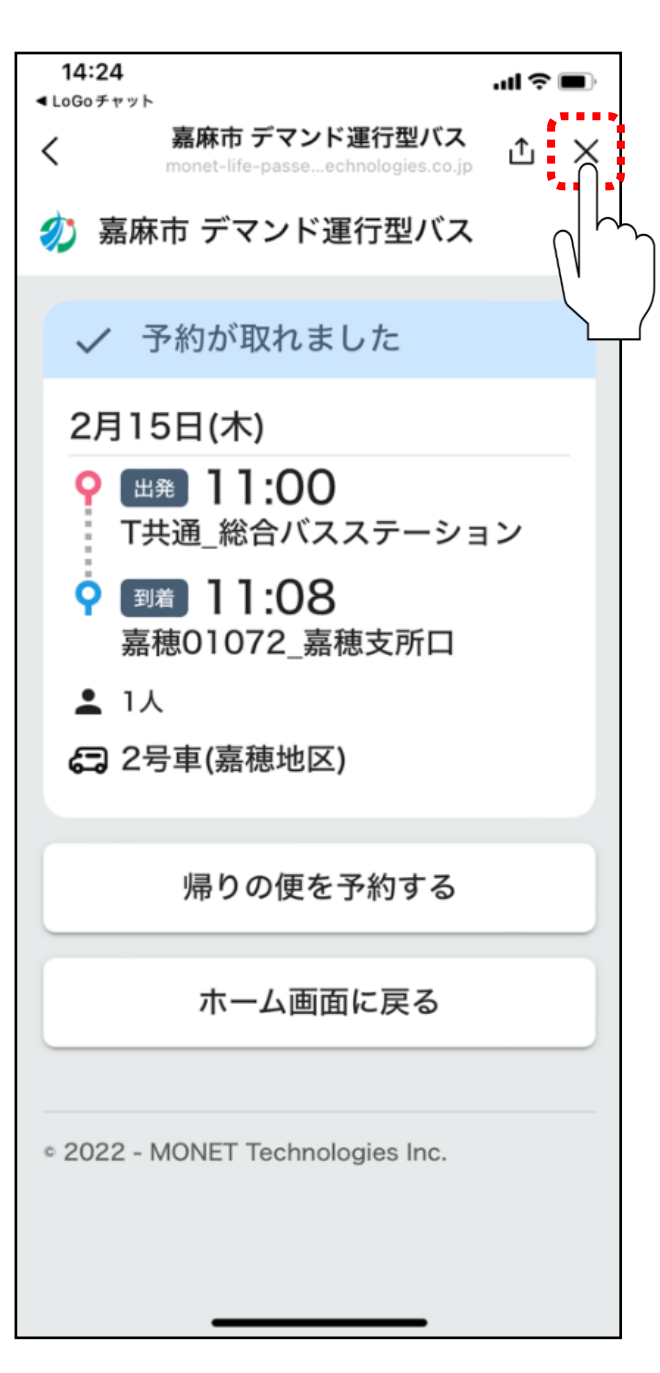

左記画面になれば、配車予約が完了しました。 右上の×をタップし、アプリを閉じてください。

予約内容の確認及び予約内容のキャンセルを行いたい場 合は、資料4.「予約内容の確認・キャンセル」をご確認くだ さい。